## ①様々な端末で Microsoft Teams を使用する方法

令和3年5月15日

文責 坂出高校教育研究部情報メディア係

0.はじめに

Microsoft Teams はかなりおおざっぱにいうと、 ①複数のユーザーでファイルを共有・ 編集する。②複数のユーザーでオンライン会議をする。アプリケーションソフトウェアです。 そして、インターネットに接続する環境があれば、パソコンやスマートフォン、タブレット でも利用できる、"Web アプリ"でもあります。しかし、操作性の向上のために、様々なOS に対応した専用のアプリケーションがあります。その方法を紹介いたします。

学校から配布された、Teams アカウント(ID とパスワード)のカードを用意してください。

Ⅰ.ブラウザ(インターネット閲覧ソフトウェア)による方法

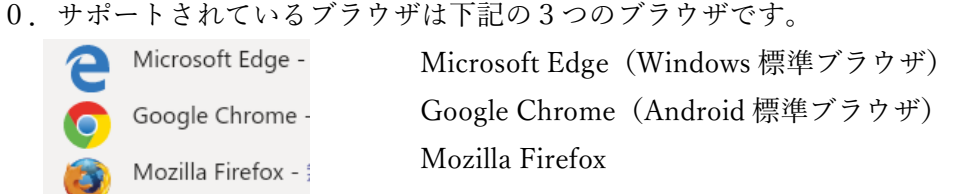

※iPhone などの Safari はサポート外です。アプリを使います。

1,ブラウザを起動して、

https://www.microsoft.com/ja-jp/microsoft-teams/group-chat-software にアクセスしてください。※この QR コードからアクセスできます。→ 2. 次の画面が出たら、サインインしてください。

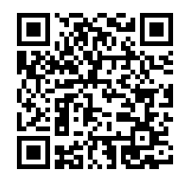

- **Microsoft Teams** 会議、チャット、通話、共同作業をす べて1か所で。 無料でサインアップ サインイン プランと価格を見る >
- 3. 自分の ID を入力して[次へ]、パスワードを入力して[サインイン]してください。

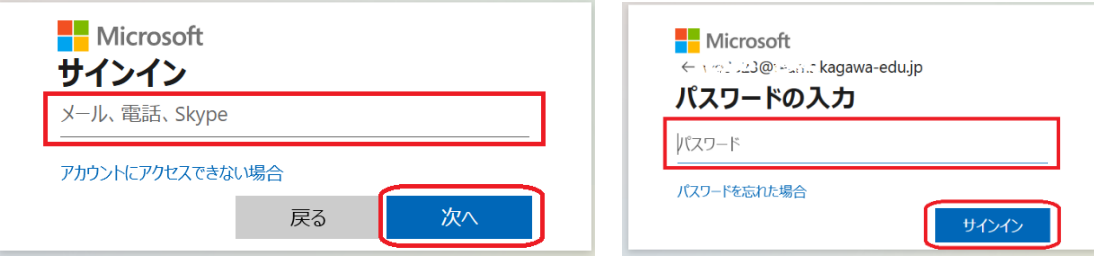

4.パスワードの保存や、サインインの状態の維持をすることはお勧めしません。 個人のパソコンやスマホなどでは構わないと思いますが、自己責任でお願いします。

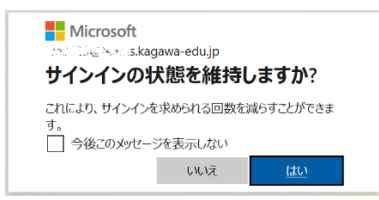

5.あなたのチームが表示されたら、Teams を使用可能です。

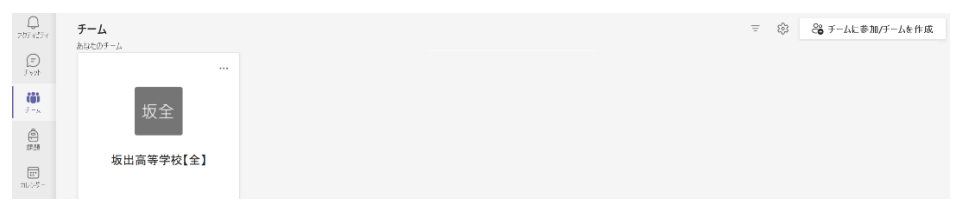

- ※ 以上の方法はアプリを用いた場合でも同様です。
- ※ パソコンでオンライン会議をする場合は Web カメラ、マイクが必要です。 アプリを使い終われば、

间涂染间

Ⅱ.Windows パソコン、タブレットでアプリをインストールする方法

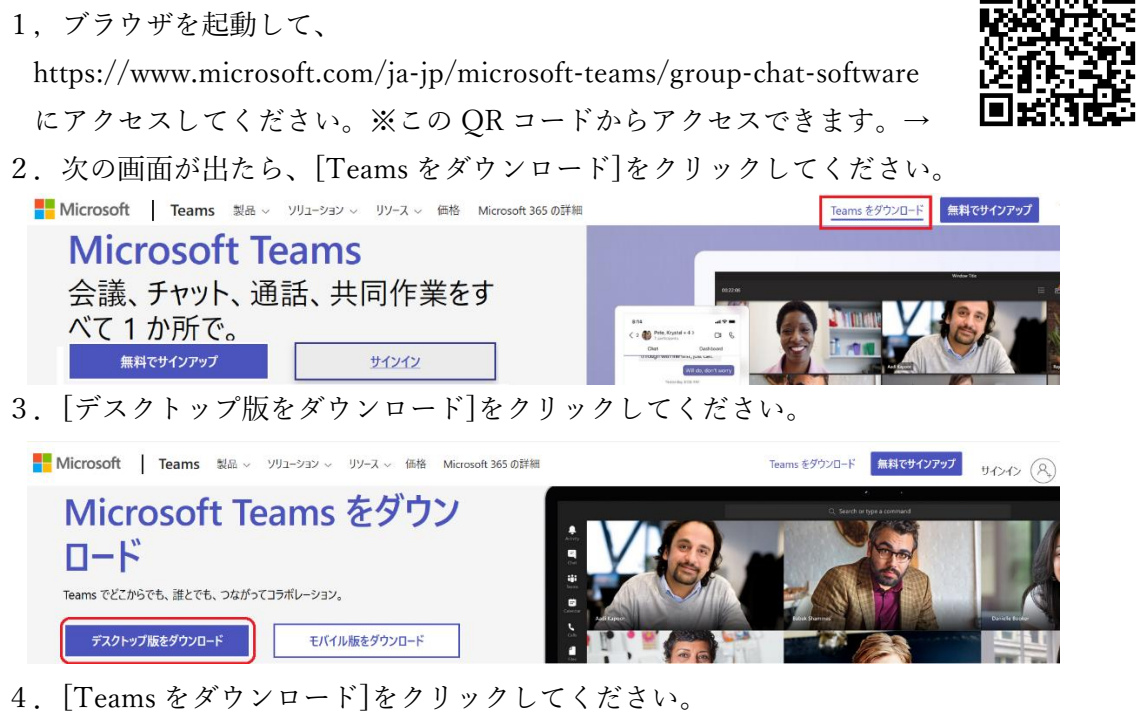

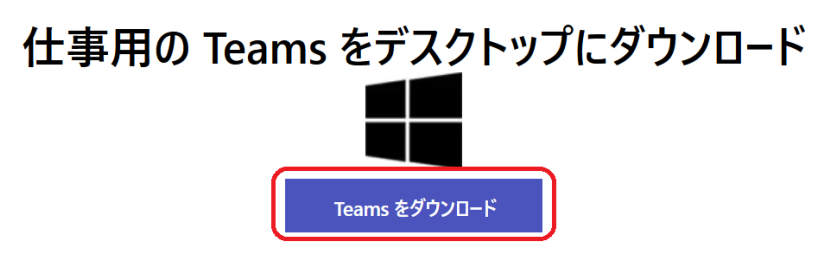

5.下記画面が出たら、[ファイルを保存]をクリックしてください。

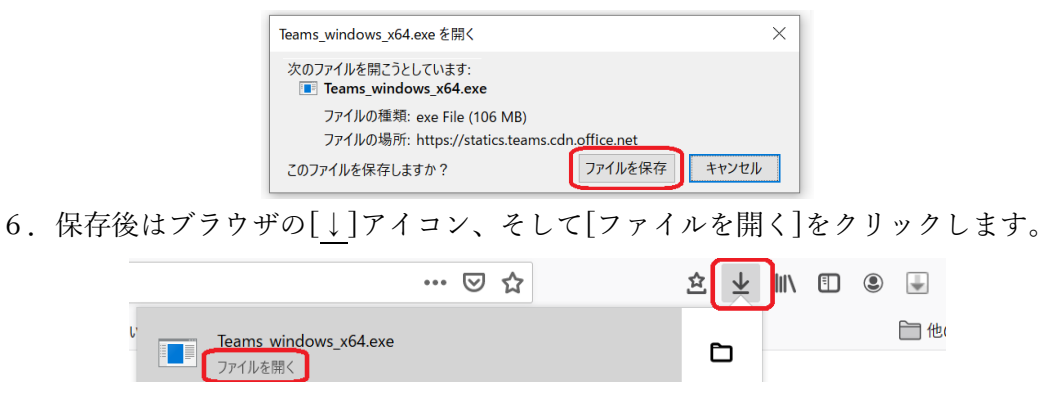

- 7.インストールが完了したら、アプリが自動で起動するか、Teams のアイコンが登録 されるかしますので、Teams を起動させてください。
- 8. 以降は"Iの3"と同様の操作で Teams を使うことができます。

Ⅲ.iPhone、iPad でアプリをインストールする方法

- 1."App store"で"teams"と検索してください。※類似アプリに注意です!
- 2."Microsoft Teams"の[入手]をタップしてください。

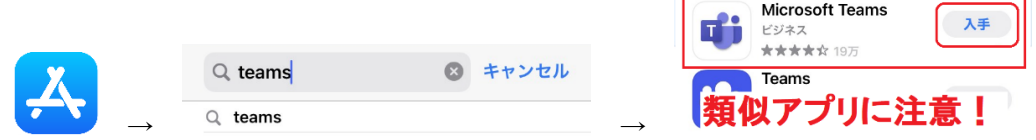

3. 入手(ダウンロード)が済めば、自動でインストールします。インストールも完了 すれば、[開く]をタップしてください。

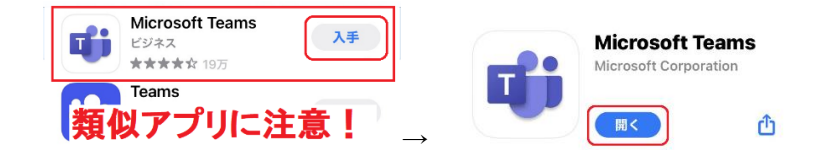

4.iPhone 版アプリやスマホアプリは"モバイル版"なので、次のようなサインイン画面 です。ID、パスワードを入力してください。以上でインストールは完了です。

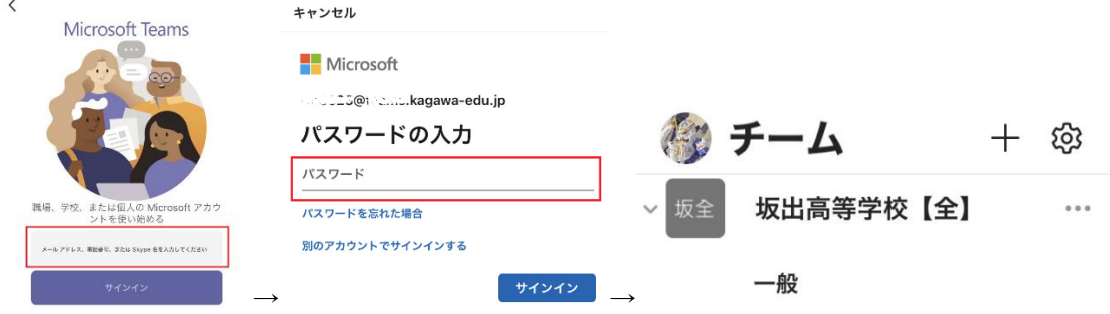

Ⅳ.アンドロイド版スマートフォン、タブレットでアプリをインストールする方法

- 1."Google playstore"で"teams"と検索してください。※類似アプリに注意です!
- 2."Microsoft Teams"のアイコンをタップし、[インストール]してください。

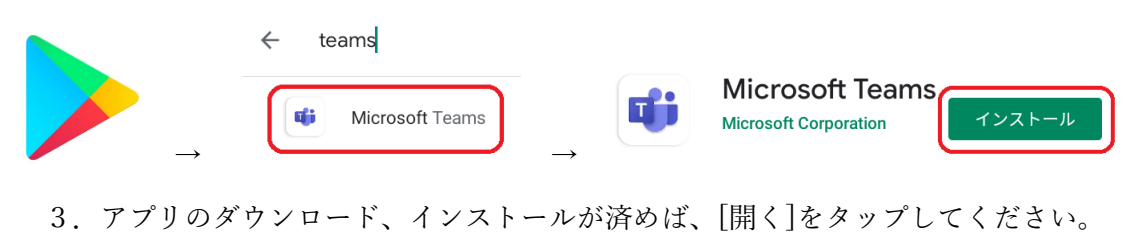

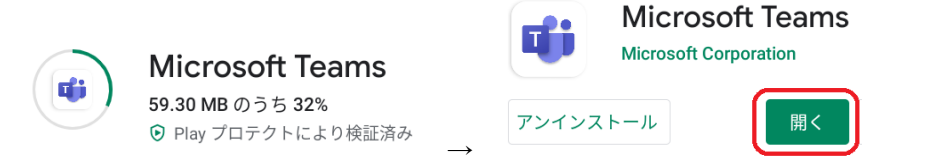

4.ID を入力して、サインイン、パスワードを入力して、サインインしてください。

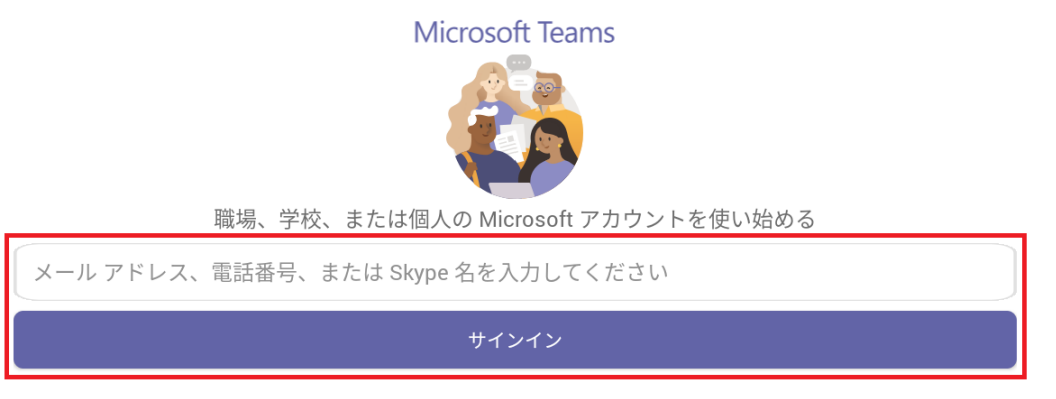

※ 画像は Android タブレット版で、モバイル版アプリを使用しています。

Ⅴ.Teams は終了時に"サインアウト"をする習慣を身につけてください。(乗っ取り防止) ①パソコン版(左上のアイコン→[サインアウト]) ②モバイル版(右上のアイコン→[設定]→[サインアウト])

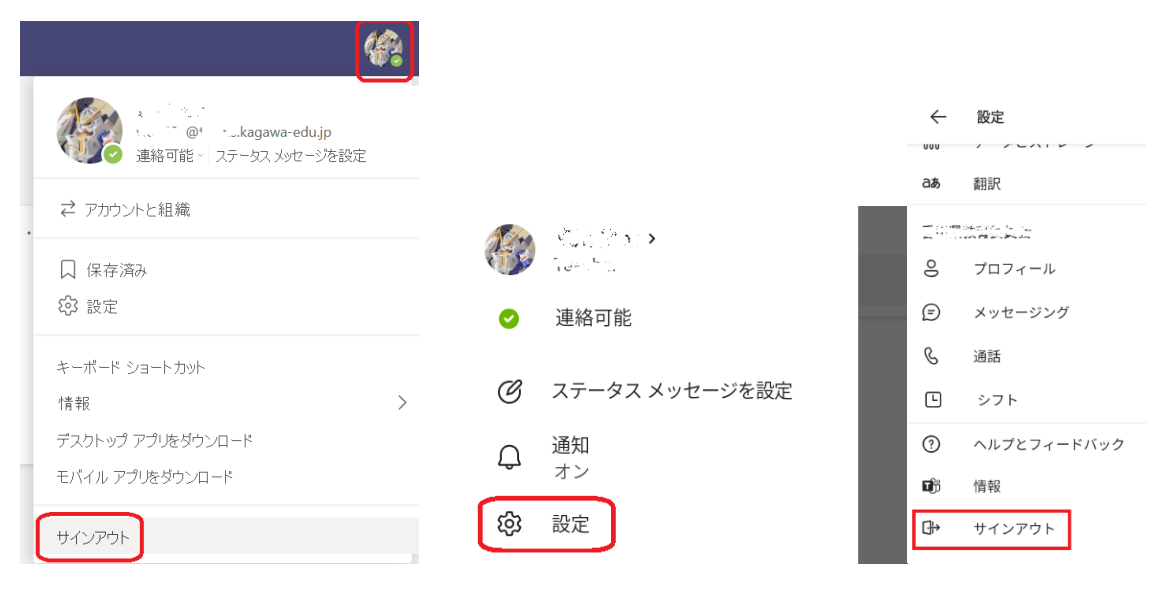